#### ่โช้แอป HP sprocket ร่วมกับเครื่องพิมพ์ sprocket ของคุณเพื่องานพิมพ์สุดสร้างสรรค์และไม่เหมือนใคร! ่ ่

เนื้อหาในคู่มือผู้ใช้นี่ มีไว้สำหรับเครื่องพิมพ์ภาพถ่ายตระกูล sprocket หากมีเนื้อหาส่วนใดที่ใช้ ได้เฉพาะผลิตภัณฑ์บางรุ่น จะมีหมายเหตุกำกับไว้ ้ ่ ้ ่ เนื่องจากแอปของเรามีการพัฒนาอย่างต่อเนื่อง ภาพบันทึกหน้าจอจึงอาจไม่ตรงกับดี ไซน์ล่าสุด หรืออาจแตกต่างกันไปในแต่ละระบบปฏิบัติการ ่ ่

เปิดแอป sprocket สิทธิ์การอนุญาต สมัครใช้งานแสดงให้เห็น

#### ติดตั [งแอป](#page-1-0) ้

### [รายละเอี](#page-2-0) ยดแอป

การใช้งานกล้อง โหมดตู้ถ่ายสติกเกอร์ ใช้คำสั่งแสดงให้เห็นเพื่อรื้อฟื้นความหลัง ่ ่ ้ ้ การพิมพ์แบบเรียงต่อ แต่งภาพด่วน สร้างสติกเกอร์เเบบกำหนดเอง การ์ไซ้งานคิวการพิมพ์ คิวการพิมพ์ที่แชร์ ่ ข้อความกล่องจดหมายขาเข้าและการแจ้งเตือน ปรับแต่งเครื่องพิมพ์ของคุณ ่ คิวการพิมพ์ทีมองได้อย่างรวดเร็ว ่

โฟลเดอร์ที่แชร์บน Google ่ แรงบันดาลใจ

หน้ าจอหลัก เรียกดูแกลลอรี่ภาพถ่าย ถ่ายหรือเลือกภาพถ่าย ตั้งค่าแหล่งข้อมูลสื่อสังคม ้ .<br>أ การใช้เมนู หลัก การตั้งค่าเครื่องพิมพ์: เมนู "sprocket" ้ ่ เมนูการตั้งค่าแอป ้ การแสดงตัวอย่างภาพ แก้ไขภาพถาย่ พิมพ์ภาพถ่าย แบ่งปันภาพถ่าย เปิดใช้งานการพิมพ์จากแอปอินๆ ่ การอัปเดตเฟิร์มเเวร์เครื่องพิมพ์ ่

### คณล ุ [ักษณะของแอป](#page-8-0) sprocket

#### *[เรวๆ็](#page-13-0) นี ! ้*

# HP Sprocket App

### เปิดแอป sprocket

เมื่อคุณเปิดแอป sprocket เป็นครั้งแรก คุณจะเห็นหน้าต้อนรับพร้อมตัวเลือกต่างๆ สำหรับการเริ่มต้นใช้งาน ่ ้

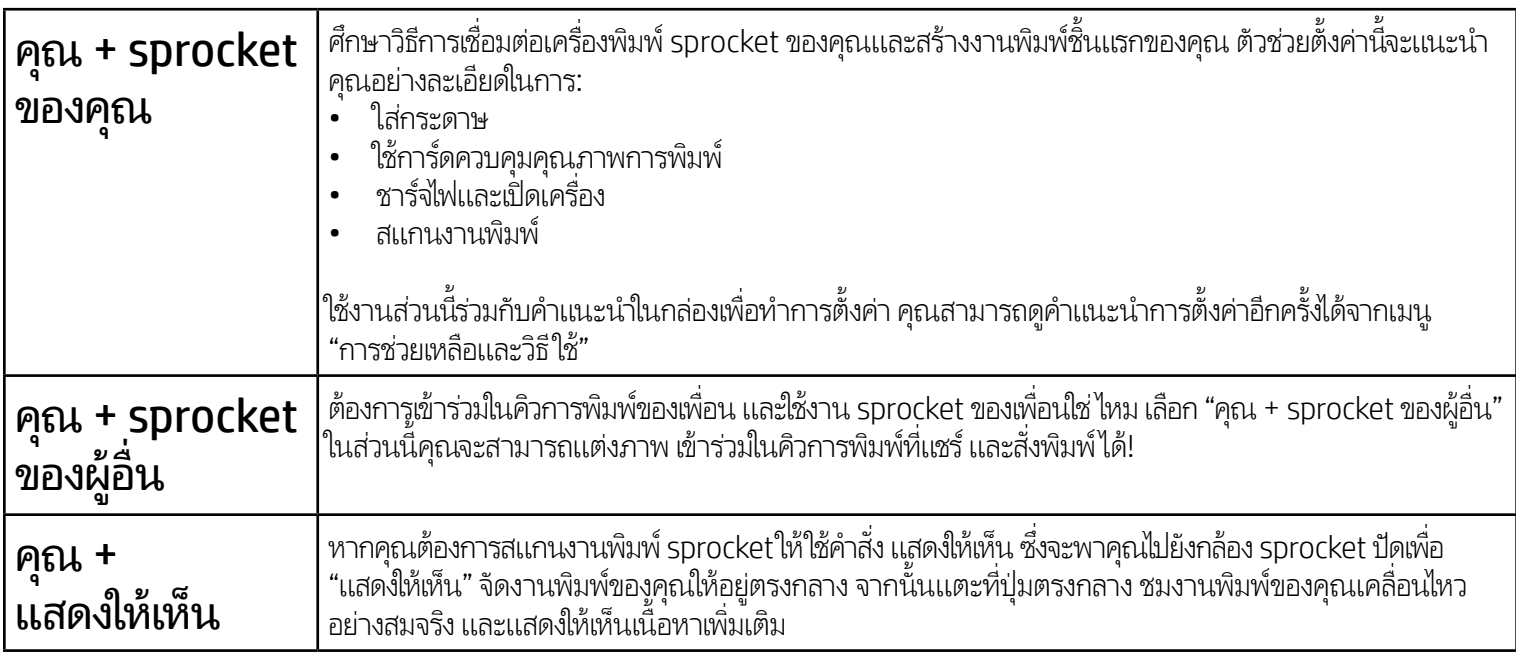

# สิทธิ์การอนุญาต

เมื่อคุณเปิดแอปเป็นครั้งแรก คุณจะเห็นหน้าจอสิทธิ์การอนุญาตสองสามรายการ ส่วนนี้ช่วยให้คุณสามารถส้มผัสประสบการณ์การใช้งานเครื่องพิมพ์ ่ ้ ่ sprocket ของคุณได้อย่างเต็มที่ อนุญาต์ให้แอป sprocket เข้าใช้งานคุณสมบัติพื้นฐานและขั้นสูง ้ ้

เปิดใช้งานประสบการณ์ sprocket อย่างครบถ้วนโดยการแชร์:

- การเข้าใช้งานกล้อง: ถ่ายภาพและสแกนงานพิมพ์ sprocket
- แกลเลอรี่ภาพ: เลือกภาพจากและบันทึกภาพลงในแกลเลอรี่ของคุณ
- ตำแหน่งที่ตั้ง: จดจำสถานที่ถ่ายภาพ และอนุญาตให้เราดึงเนื้อหาจากตำแหน่งที่ตั้งเดียวกันด้วยคุณสมบัติแสดงให้เห็นของเรา ่ ้ ่ ้ ้ และอนุญาตให้เราระบุตำแหน่งเครื่องพิมพ์เพื่อเพิ่มลงในแอปของคุณ ่ ่ **่**
- รับการแจ้งเตือน: รับข้อมูลอัปเดต เคล็ดลับ และแนวคิดไอเดียเจ๋งๆ สำหรับเครื่องพิมพ์ของคุณ ่

#### สมัครใช้งานแสดงํให้เห็น ็

เราจะฝังข้อมูลลงบนงานพิมพ์ของคุณ เพื่อให้คุณสามารถสแกนและแสดงให้เห็นคุณสมบัติสนุกๆได้ เมื่อเราเพิ่มเนื้อหานี้ลงไป คุณอาจพบว่างานพิมพ์ ่ ่ ้ ้ ของคุณมีการเปลี่ยนแปลงไปเล็กน้อย ทดลองโดยการเปิดหรือปิด ขึ้นอยู่กับประสบการณ์ที่คุณต้องการเก็ปไว้บนงานพิมพ์ของคุณ สมัครใช้งาน ่ โนระหว่างการตั้งค่า และทดลองใช้! เข้าใช้งานคุณสมบัติ ใน "การตั้งค่าแอป" เพื่อเปิด/ปิดได้ตลอดเวลา ้ ้ ่

งานพิมพ์ที่มีประสบการณ์เชิงโต้ตอบจะสามารถแสดงให้เห็น: ่

- เนื้อหาความจริงเสมือน (AR): ชมงานพิมพ์เคลื่อนไหวอย่างสมจริง พิมพ์กรอบจากวิดีโอและชมรีเพลย์ หรือดูคิวการพิมพ์ของคุณในแบบ ้ ่ AR (เฉพาะ HP Sprocket 200 เท่านั้น) และอื่นๆ อีกมากมาย! ้ ่
- เนื้อหาที่เกี่ยวข้อง: เมื่อเปิดใช้งานแสดงให้เห็นไว้ เราจะเพิ่มตำแหน่งที่ตั้งและข้อมูลวันที่ลงในงานพิมพ์ของคุณ เพื่อชมภาพถ่ายอื่นๆ จากวัน ้ ่ ่ ่<br>; ่ ้ ่ ่ ่ และสถานที เดี ยวกัน ่

• ประสบการณ์บุคคลที่ 3: ชมเนื้อหาที่เกี่ยวข้องจาก Wikipedia™, Google Street View™ และอีกมากมาย ้ ่ ่

หากต้องการใช้งานเครื่องพิมพ์ HP Sprocket ร่วมกับอุปกรณ์มือถือของคุณ คุณจะต้องดาวน์โหลดแอป HP Sprocket ที่ใช้คู่กันจาก App Store® ่ ่ หรือ Google Play™ (หรือจากร้านค้าแอปท้องถิ่นของคุณ) หากต้องการดาวน์โหลดแอป sprocket ให้ ไปที่ [hpsprocket.com/start](http://hpsprocket.com/start) คุณจะได้ ่ รับการนำทางไปยังร้านค้าแอปที่เหมาะสมสำหรับอุปกรณ์ของคุณ ่

- อุปกรณ์ Android™ ที่ใช้ระบบปฏิบัติ v4.4 และใหม่กว่าจะรองรับแอป sprocket และสามารถใช้งานร่วมกับ ่ iPhone X, iPhone 8, iPhone 8 Plus, iPhone 7, iPhone 7 Plus, iPhone SE, iPhone 6s, iPhone 6s Plus, iPhone 6, iPhone 6 Plus, iPhone 5s, iPhone 5c, iPhone 5, iPad (รุ่นที่ 6), iPad Pro 12.9 นิว (รุ่นที่ 2), ้ iPad Pro 10.5 นิว, iPad (รุ่นที่ 5), iPad Pro 9.7 นิว, iPad Pro 12.9 นิว (รุ่นที่ 1), iPad Air 2, iPad Air, iPad ้ ้ ้ mini 2, iPad mini 3, iPad mini 4, iPad (รุ่นที่ 4), iPod touch (รุ่นที่ 6)
- คุณจะต้องติดตั้งแอป sprocket ที่ใช้คู่กัน เพื่อใช้งานเครื่องพิมพ์ HP Sprocket จากบนอุปกรณ์มือถือของคุณ ้ ่ ่ .<br>เ

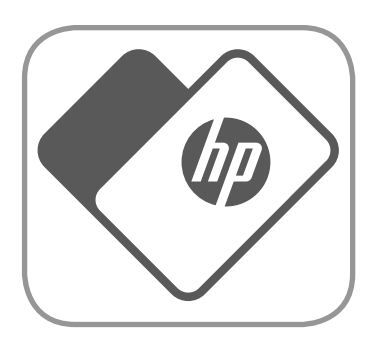

# <span id="page-1-0"></span>ติดตั้งแอป ้

่

่

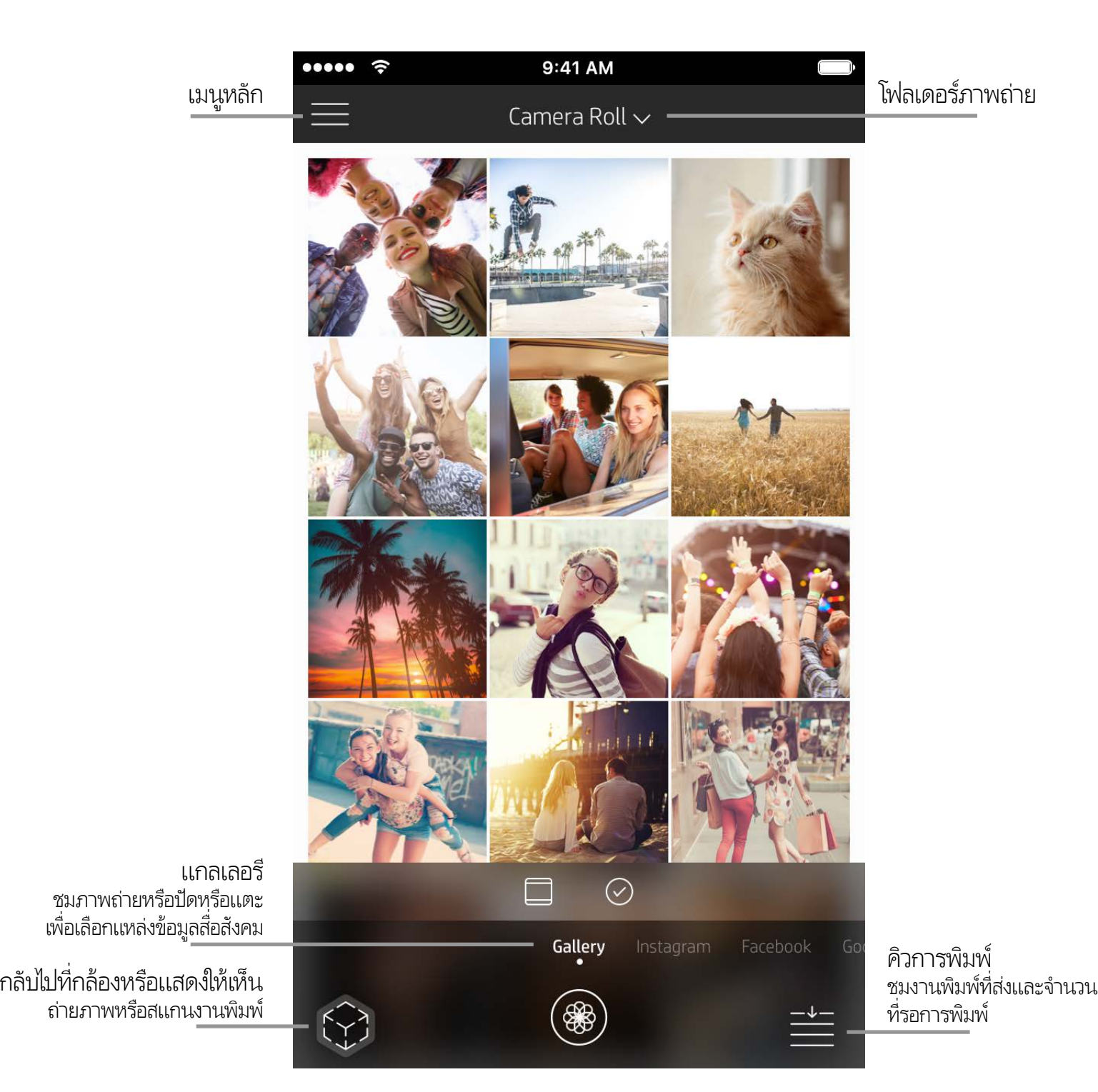

# เรียกดูแกลลอรี่ภาพถ่าย

หน้ าจอหลัก

- 1. จากหน้าจอหลัก ให้ปัดเพื่อดูแหล่งข้อมูลสื่อสังคมที่รองรับ หรือแกลเลอรึภาพถ่ายของกล้อง ่ ่ ่
- 2. เมื่อเลือกแหล่งภาพถ่ายแล้วให้ปัดไปทางซ้ายหรือขวาบนหน้าจอเพื่อเรียกดูแกลลอรี่ทั้งหมด ่ ่
- 3. สำหรับแหล่งข้อมูลสื่อสังคมแต่ละรายการ หน้าจอการลงชื่อเข้าใช้จะปรากฏขึ้นจนกว่าคุณจะป้อนข้อมูลประจำตัวของคุณและอนุญาต ่ ่

โห้แอป sprocket เข้าถึงภาพถ่ายของคุณ

• ดูที่ "ตั้งค่าแหล่งข้อมูลสื่อสังคม" สำหรับข้อมูลเกี่ยวกับการเข้าถึงภาพถ่ายในบัญชี้สื่อสังคม ้ ่ ่ ่

### <span id="page-2-0"></span>สวนต างๆ ่ ของแอป sprocket่

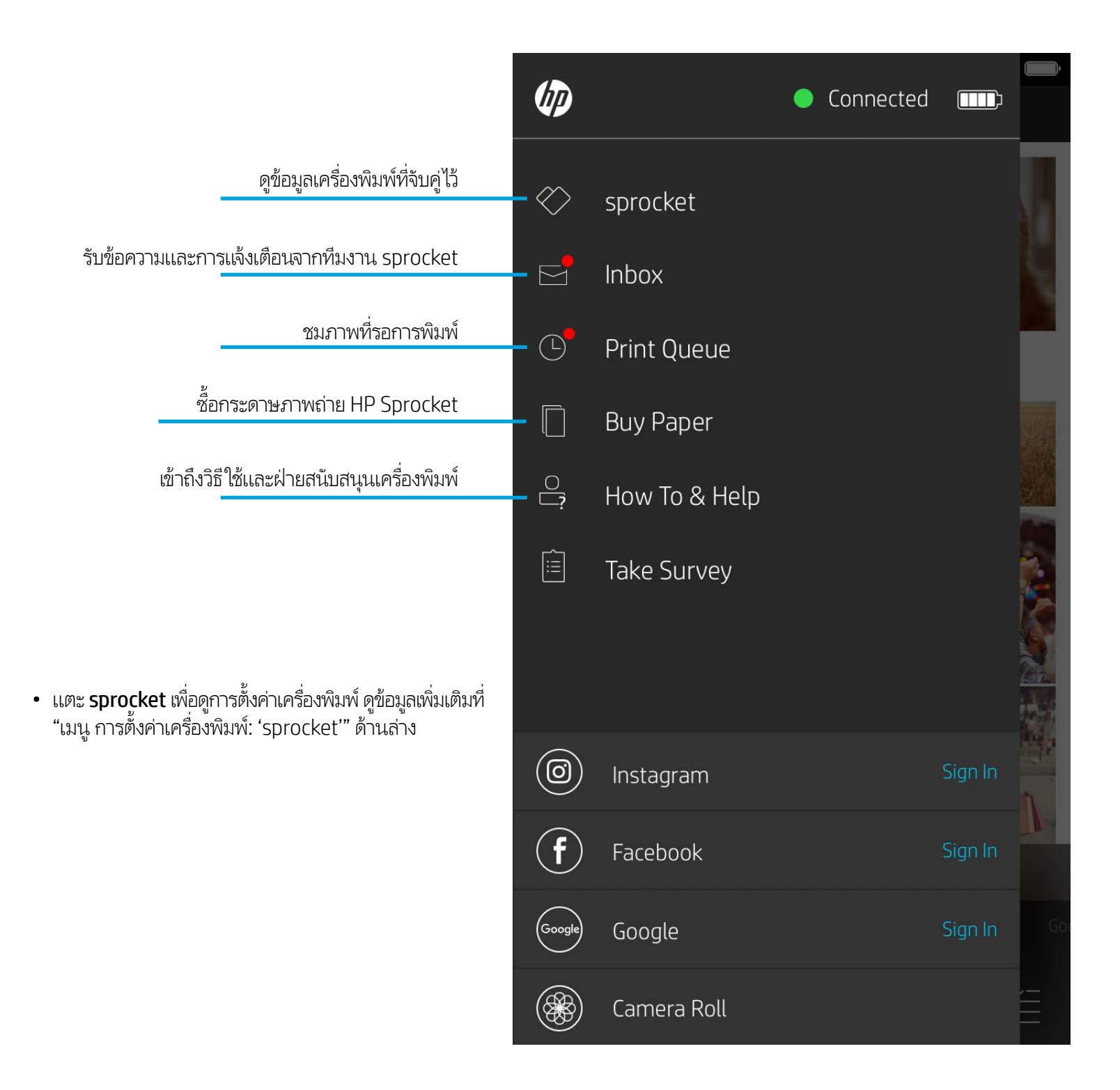

**หมายเหตุ:** ประสบการณ์ของผู้ใช้ ในการใช้งานแอป sprocket อาจแตกต่างกันไป โดยขึ้นอยู่กับระบบปฏิบัติการของคุณ ความแตกต่างด้านรูปลักษณ์จะมีผลทำให้ คุณลักษณะและประสบการณ์ใช้งานอาจมีความแตกต่างกันเล็กน้อย เช่นเดียวกัน แหล่งข้อมูลสื่อสังคมที่สามารถใช้งานได้ อาจแตกต่างกันไปในแต่ละภูมิภาค .<br>f ่

### การใช้เมนู หลัก

### ถ่ายหรือเลือกภาพถ่าย

- 1. เรียก์ใช้แอป HP sprocket
- 2. บนหน้าจอหลักให้แตะไอคอน กล้อง/แสดงให้เห็น เพื่อเปิดกล้อง คุณยังสามารถเลือกภาพถ่ายจากอุปกรณ์ของคุณหรือแหล่งข้อมูลสื่อสังคม ่ ่ ได้ด้วยเช่นก<mark>ั</mark>น
- 3. หากคุณเลือกที่จะถ่ายภาพ กล้องของคุณจะเปิดขึ้นใช้การตั้งค่ากล้องเพื่อปรับเปลี่ยนตามต้องการ **:**  $\overline{a}$ ่ ่
- 4. เมื่อคุณถ่ายภาพหรือเลือกภาพถ่ายแล้ว คุณสามารถแก้ ไข พิมพ์ หรือแชร์ผลงานของคุณ! ่

#### ตั้งค่าแหล่งข้อมูลสื่อสังคม ้ :<br>أ

- 1. ในเมนูหลักให้แตะที่ลงชื่อเข้าใช้ สำหรับแต่ละแหล่งข้อมูลสื่อสังคมมีเดีย เพื่ออนุญาตให้แอป sprocket สามารถรวบรวมภาพถ่ายจาก ่ ่ ่ ่ บัญชีต่าง ๆ ของคุณ และคุณสามารถปัด/แตะจากหน้าจอหลักเพื่อดูแหล่งข้อมูลสื่อสังคมมีเดียและลงชื่อเข้าใช้ที่นั่นได้ ่ ่ ่ ่ ่<br>)
- 2. คุณจะได้รับการนำทางกลับไปยังหน้าการเข้าสู่ระบบของแอป ป้อนข้อมูลประจำตัวของคุณเพื่ออนุญาตให้แอป sprocket เข้าถึงแกลลอรี ่ ภาพถ่ายของค*ุ*ณ
- 3. เลือกภาพถ่ายที่จะแก้ไข พิมพ์ หรือแบ่งปัน! คุณจะสามารถเรียกดูภาพถ่ายสื่อสังคมของคุณภายในแอป sprocket **่** ่

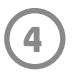

sprocket

9:41 AM

 $200 (02.98)$ 

้

#### การตั้งค่าเครื่องพิมพ์: เมนู "sprocket" ่ ์

- ตรวจสอบสถานะเเบตเตอรี่ สถานะอุปกรณ์ เเละเปลี่ยนเเปลงการตั้งค่า ่ ้ การปิดอัตโนมัติ และตัวจับเวลาโหมดสลีปของอุปกรณ์
- ดู Mac Address เวอร์ชันเฟิร์มเเวร์ และเวอร์ชันฮาร์ดเเวร์ ข้อมูลเหล่านี้ ้ จะมีความจำเป็นหากต้องติดต่อฝ่ายสนับสนุน HP Sprocket และคุณ ย้งสามารถดูข้อมูลเทางเทคนิคได้จากภายในแอปของคุณด้วย

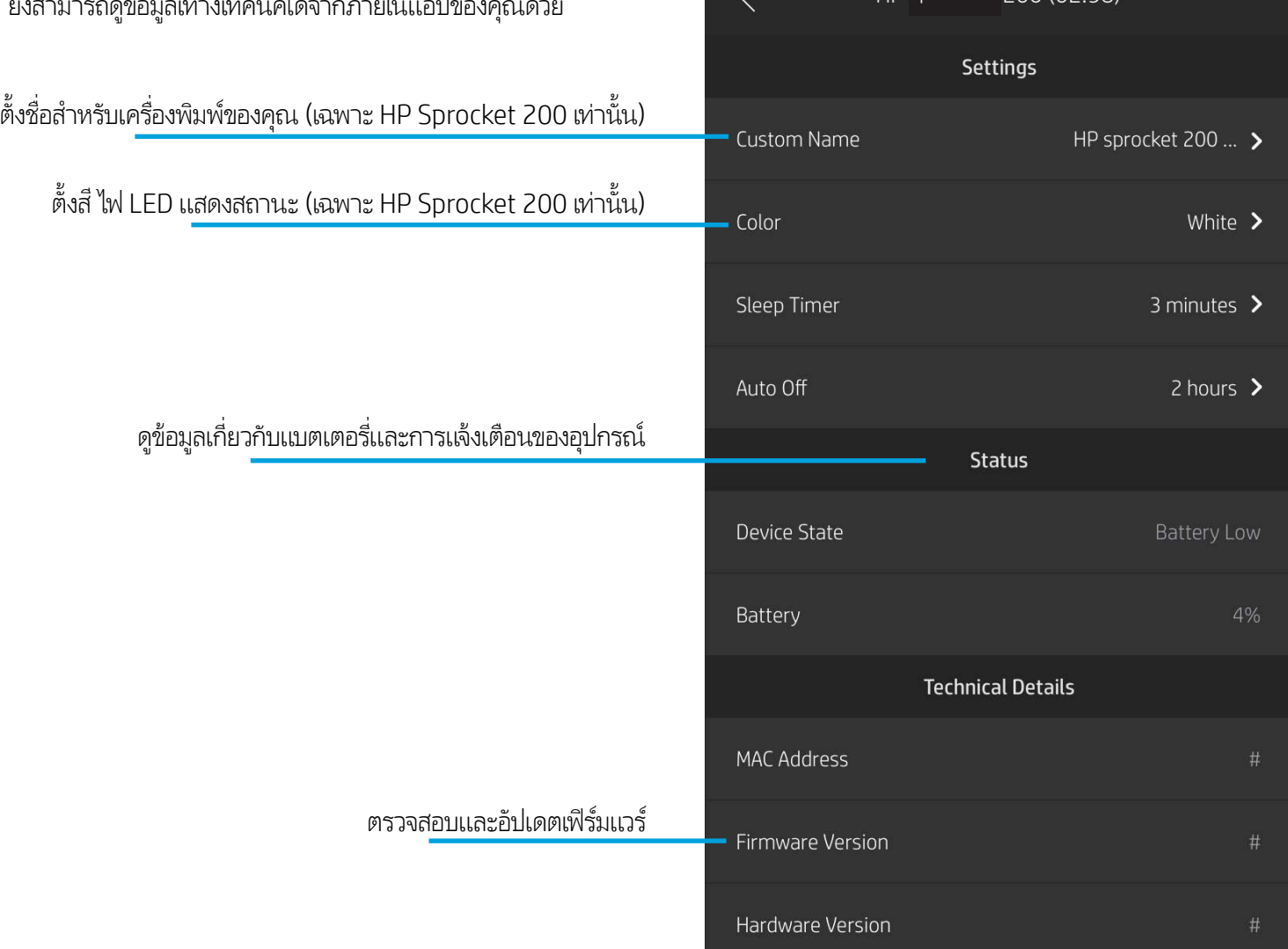

.....

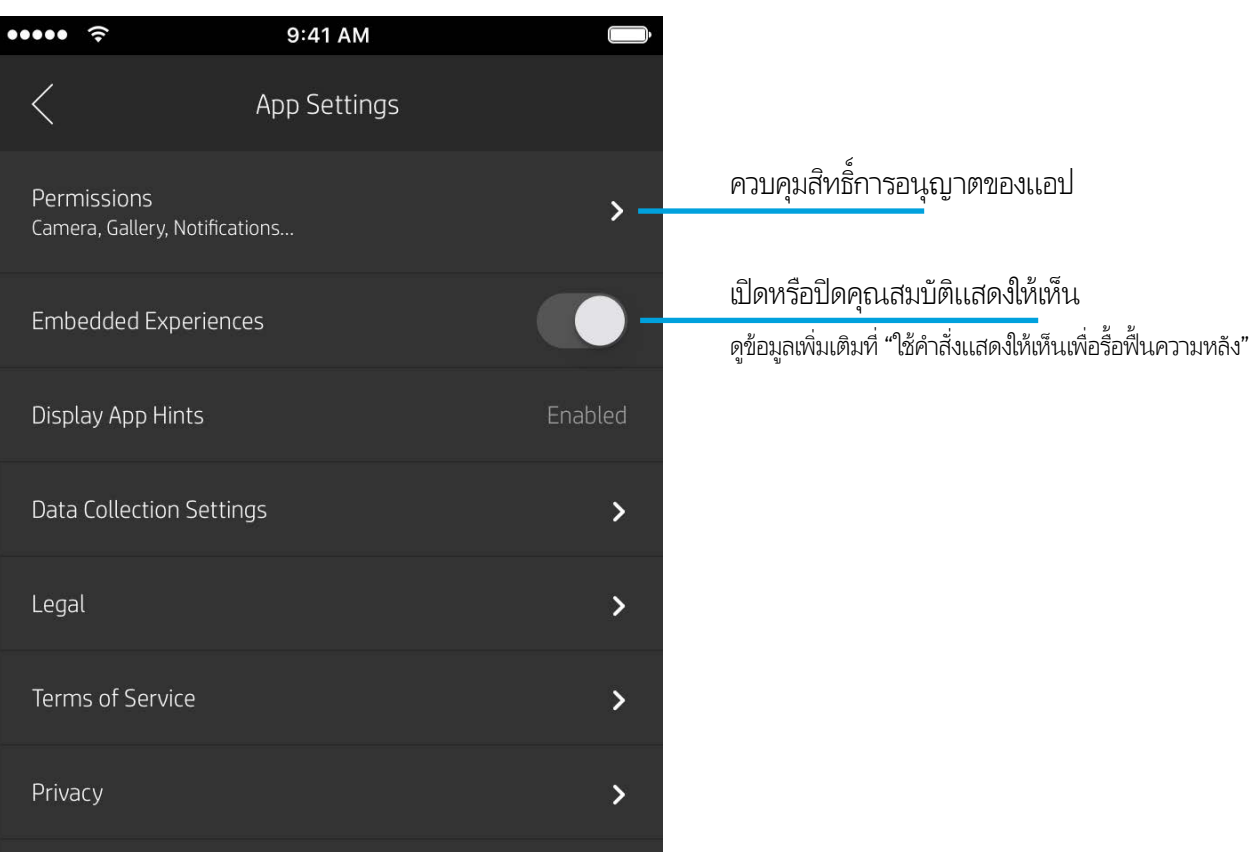

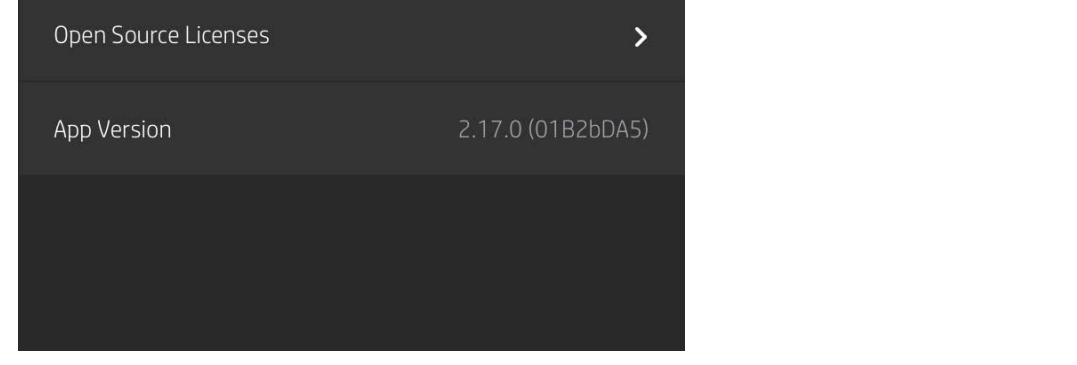

่ ้ ้

# เมนูการตั้งค่าแอป

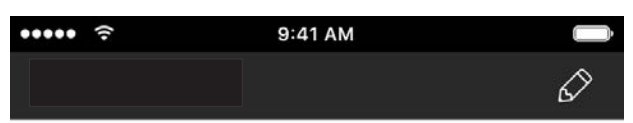

### การแสดงตัวอย่างภาพ

แก้ไข พิมพ์ หรือแชร์ภาพถ่ายของคุณจากหน้าจอแสดงตัวอย่าง

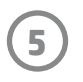

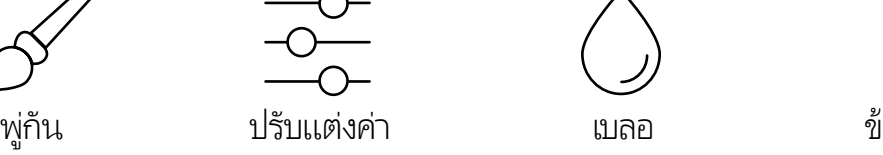

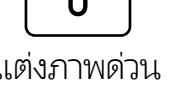

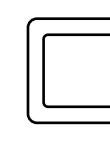

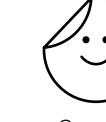

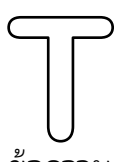

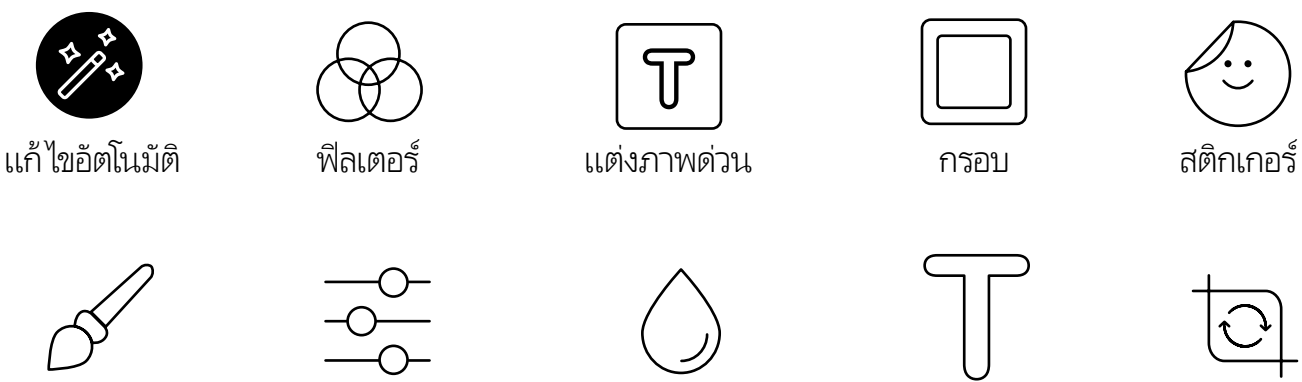

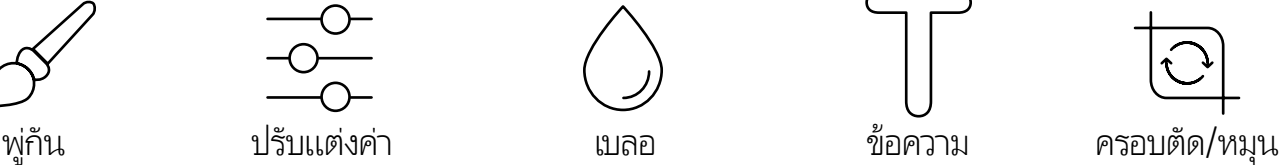

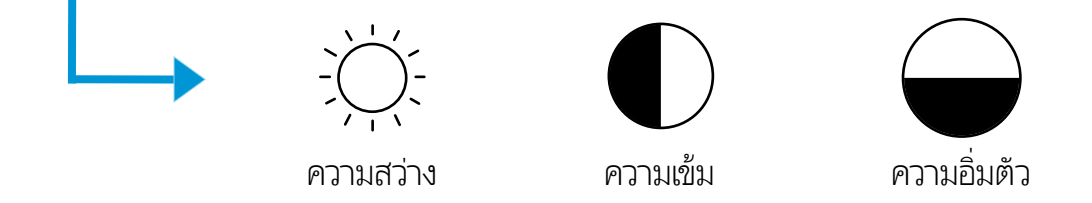

- $\overline{\cdot}\,$  ออกจากการแสดงตัวอย่างภาพโดยแตะที่ $\times$
- $\bullet$  แตะ  ${\not\!\! D}$  เพื่อปรับแต่งและแก้ ไขภาพของคุณ ่
- แตะไอคอนเครื่องพิมพ์เพื่อพิมพ์ ่ ่
- ใช้การบีบนิวสองนิวบนหน้าจอเพื่อซูม หมุน และปรับขนาดภาพของคุณ ้ ้ ่
- คุณยังสามารถแบ่งปันและบันทึกภาพถ่ายของคุณจากการแสดงตัวอย่าง ภาพใช้งานการพิมพ์แบบเรียงต่อ หรือพิมพ์สำเนาหลาย ๆ ชุดได้อีกด้วย! หากต้องการเข้าใช้งานฟังก์ชันคิวการพิมพ์ การพิมพ์แบบเรียงต่อ และ การถ่ายสำเนาให้ปุ๋ดแถบสี่เทาอ่อนเหนือไอคอนด้านล่างขึ้น เพื่อแสดง ่ <u>คุ</u>ณลักษณะเหล่านี้ ้

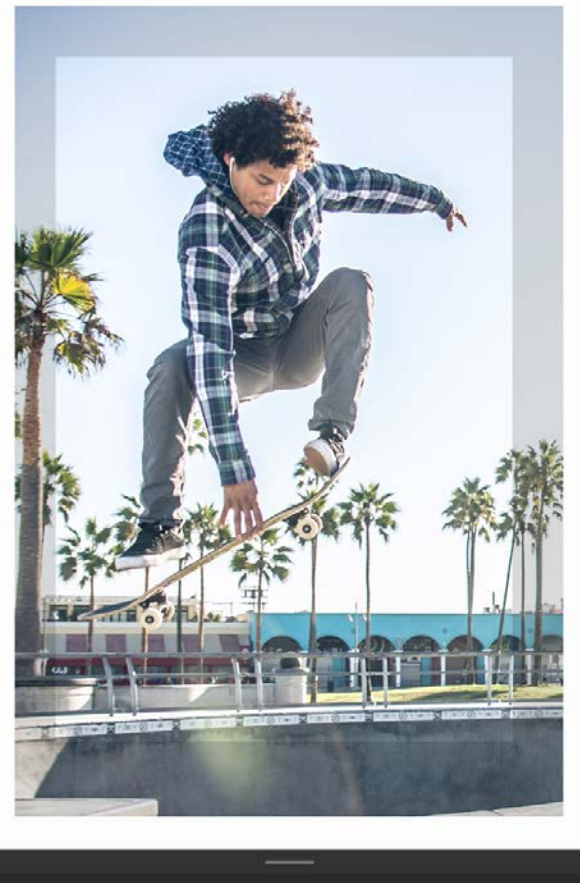

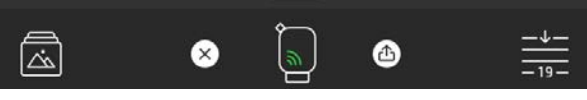

# แก้ไขภาพถ่าย  $\overline{\mathscr{S}}$

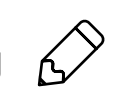

ไซ้คำสั่ง แก้ไข เพื่อปรับแต่งลักษณะของภาพถ่าย เพิ่มข้อความหรือสติกเกอร์ และใส่ฟิลเตอร์ อย่าลืมบันทึกผลงานของคุณเมื่อแก้ไขเสร็จโดยแตะ ่ ่ **่** ่ เครื่องหมายถูกที่มุมขวาบน ่ ่

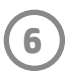

#### พิมพ<mark>ั</mark>ภาพถ่าย ์

- 1. แตะไอคอนพิมพ์เพื่อส่งภาพถ่ายของคุณไปยัง เครื่องพิมพ์ของคุณ ่ ่
- 2. ข้อความยืนยันจะปรากฏขึ้น พร้อมกับแถบแสดงความคืบหน้า เพื่อแจ้งให้คุณทราบว่าอุปกรณ์กำลังดำเนินงานพิมพ์ของคุณ หากคุณเปิด ่ คุณสมบัติ แสดงให้เห็น จะมีการเล่นอนิเมชันพิเศษเพื่อแสดงว่าเรากำลังฝังเนื้อหาเพิ่มเติมลงในงานพิมพ์ของคุณจากแหล่งข้อมูลดิจิทัลต่างๆ ่ ้ ดูข้อมูลเพิ่มเติมใน "ใช้คำสั่งแสดงให้เห็นเพื่อรือฟื้นความหลัง" ่ ่ ่ ้ ้
- 3. ไฟ LED แสดงสถานะจะกะพริบสามครั้ง อุปกรณ์จะส่งเสียงหึ่งเบา ๆ และเริ่มทำการพิมพ์ภาพ หากเป็นการพิมพ์ครั้งแรกโดยใช้แพ็ค ้ ่ **่** กระดาษใหม่ การ์ดควบคุมคุณภาพการพิมพ์จะดีดออกมาก่อนการพิมพ์
- 4. ตอนนี้คุณพิมพ์ภาพถ่ายของคุณแล้ว นำภาพถ่ายไปใช้ตกแต่งตามที่พิมพ์ออกมา หรือนำแผ่นรองออกจากภาพถ่ายโดยการดึงออกทีมุม ้ **่** ่ ติดภาพถ่ายบนแฟ้ม ปกหนังสือ หรือใส่ลงในในสมุดติดรูป!
	- หากคุณได้รับข้อความแสดงข้อผิดพลาดว่าคุณยังไม่ได้เชื่อมต่อกับเครื่องพิมพ์ในขณะที่กดพิมพ์ให้ตรวจสอบว่าเครื่องพิมพ์ยังเปิดอยู่หรือไม่ และลองจับคู่อุปกรณ์ ่ ่ ่ .<br>เ เคลื่อนที่ของคุณกับเครื่องพิมพ์อีกครั้ง ก่อนลองสังพิมพ์ใหม่ ่ **่** .<br>เ ้ ่
	- ก่อนที่จะพิมพ์ ตรวจสอบให้แน่ใจว่าไม่มีสิ่งใดก็ดขวางช่องกระดาษขาออก **่** ่

### แบ่งปันภาพถ่าย

- 1. แตะไอคอนแชร์ ( ٍ , ( أ) เพื่อโพสต์ภาพถ่ายของคุณลงบน ่ โซเชียลมีเดีย และส่งไปย้งแอปอินๆ ่
- 2. หลังจากแตะที่ไอคอนแล้ว คุณสามารถส่งภาพถ่ายของคุณ ่ ผ่านข้อความ SMS อีเมล พื้นที่จัดเก็บบนระบบคลาวด์ หรือ ้ **่** แหล่งข้อมูลสื่อสังคมได้ เมื่อคุณเลือกเเหล่งการเเบ่งปั่นที่คุณต้องการ ่ ่ ่ แล้ว ตัวเลือกนั้นจะได้รับการโหลดเข้าในแอปพลิเคชันที่เหมาะสม ้ ่ สำหรับสื้อสังคมนั้น ่ ้

**หมายเหตุ:** ตัวเลือกการแบ่งปันที่สามารถเลือกใช้งานได้ จะแตกต่างกัน ่ ออกไปตามระบบปฏิบัติการ และแอปพลิเคชันที่ติดตั้งไว้บนอุปกรณ์เคลื่อนที่ ่ ้ ่

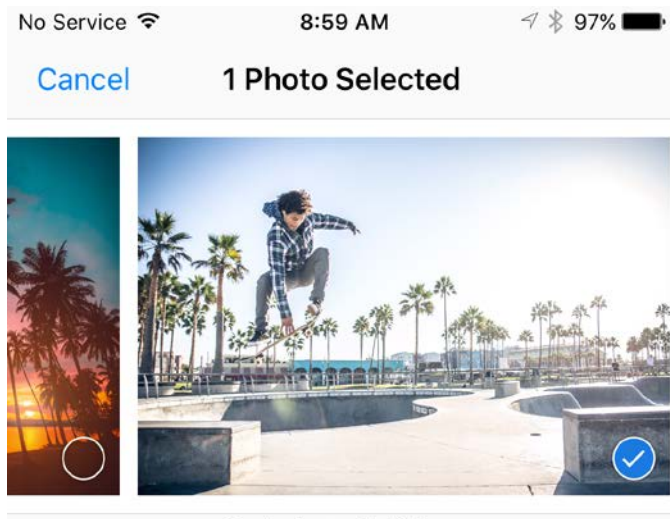

Tap to share with AirDrop

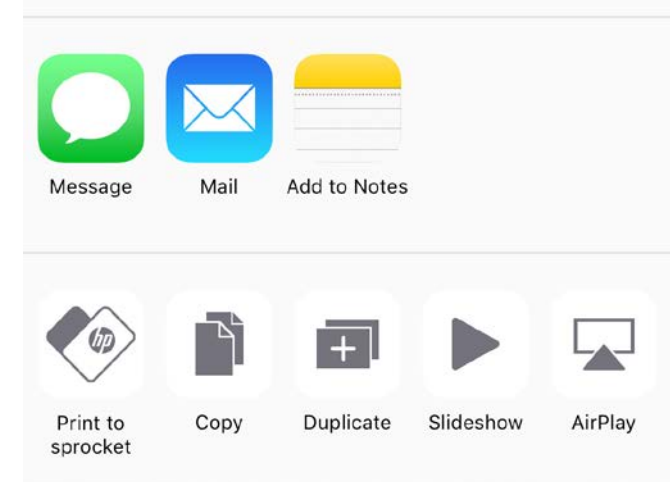

# เปิดใช้งานการพิมพ์จากแอปอินๆ

คุณสามารถสังพิมพ์ ไปยัง HP Sprocket ของคุณได้จากแอปภาพถ่ายอื่นๆ ่ ่ ด้วยเช่นกัน

สำหรับ iPhone® หรือ iPad®:

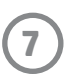

- 1. จากหน้าจอ แสดงตัวอย่างให้แตะที่ไอคอน แบ่งปัน ที่มุมซ้ายล่าง ่
- 2. เลือกไอคอน เพิ่มเติม—ซึ่งจะมีจุดสามจุด ่ ่
- 3. เปิดใช้ "พิมพ์ไปยัง sprocket" และคุณยังสามารถลาก "พิมพ์ ไปยัง sprocket" ไปไว้ตำแหน่งบนสุดของรายการกิจกรรมของคุณ เพื่อให้สามารถใช้งานได้อย่างง่ายดายได้อิกด้วย ่

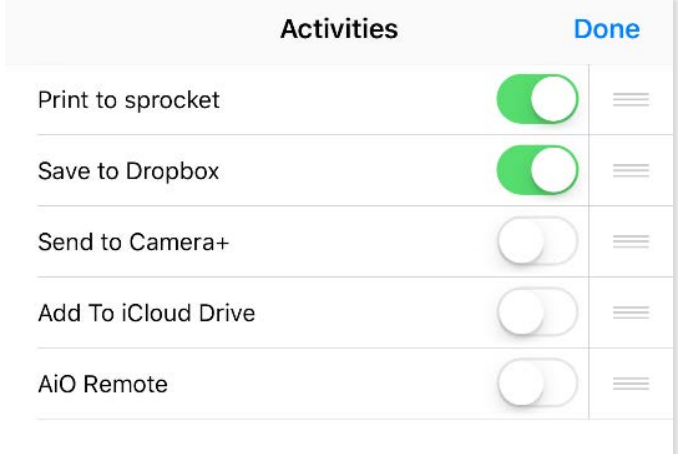

สำหรับ Android™:

- 1. จากหน้าจอ แสดงตัวอย่างให้แตะที่ไอคอน แบ่งปัน ที่มุมซ้ายล่าง ่
- 2. เลือก "sprocket" เพื่อเปิดใช้งานการพิมพ์ ่

#### การอัปเดตเฟิรัมเเวร์เครื่องพิมพ์ ์ ่

ดูแล sprocket ของคุณให้ดีอยู่เสมอ และเพลิดเพลินไปกับคุณสมบัติล่าสุด โดยการอัปเดตเฟิร์มเเวร์เครื่องพิมพ์ของคุณจากแอป sprocket ่ การอัปเดตเฟิร์มเเวร์ของคุณจะช่วยให้คุณสามารถใช้งานคุณสมบัติใหม่ๆ การเเก้ ไขสีล่าสุดสำหรับงานพิมพ์ของคุณ ปรับปรุงการเชื่อมต่อให้ดียิ่งขึ้น ่ **่** และสามารถแก้ปัญหาการทำงานที่ ไม่คาดคิดได้อิกด้วย ่

หากต้องการอัปเดตเฟิร์มเเวร์เครื่องพิมพ์ ตรวจสอบให้เเน่ใจว่า: ่

- อุปกรณ์มือถือของคุณเชื่อมต่อกับอินเทอร์เน็ตหรือข้อมูลมือถือ ่
- เปิดแอป sprocket อยู่
- เครื่องพิมพ์ของคุณเปิดอยู่ และเชื่อมต่อกับอุปกรณ์มือถือของคุณ .<br>เ ่
- แบตเตอรี่เครื่องพิมพ์ของคุณมีพลังงานอย่างน้อย 25% ก่อนเริ่มการอัปเดต ่ ่

หากมีการอัปเดตเฟิร์มแวร์ที่พร้อมใช้งาน คุณจะได้รับข้อความแจ้งในแอป sprocket โดยอัตโนมัติ ปฏิบัติตามคำแนะนำบนหน้าจอเพื่อดำเนินการอัปเดต ่ ่ ให้เสร็จสมบูรณ์ เราขอแนะนำว่าคุณควรอัปเดตทันทีที่มีการอัปเดตพร้อมใช้งาน เพื่อสัมผัสประสบการณ์การใช้งานที่ดีที่สุด! ่ ่ ่

และคุณยังสามารถตรวจสอบการอัปเดตเฟิร์มแวร์เครื่องพิมพ์ด้วยตัวเองได้ โดยการเปิดแอป sprocket แตะที่ เมนูหลัก จากนันเลือก "sprocket" ถัดไป ۬<br>أ ้ ให้แตะ "ชื่ออุปกรณ์ของคุณ"ในส่วนนี้ คุณจะได้รับข้อความแจ้งผ่านป็อปอัพ หรือข้อความสีน้ำเงิน ซึ่งจะแจ้งให้คุณทำการอัปเดตเฟิร์มแวร์ หากมี หากคุณไม่ได้ ่ ่ รับข้อความแจ้ง ตรวจสอบให้แน่ใจว่าคุณได้ปฏิบัติตามคำแนะนำหังหมดในนี้อย่างถูกต้อง หากคุณทำตามถูกต้องแล้ว แสดงว่าเครื่องพิมพ์ของคุณได้รับ ้ ่ การอัปเดตเฟิร์มเเวร์เวอร์ชันล่าสุดเรียบร้อยเเล้ว ขอให้สนุก!

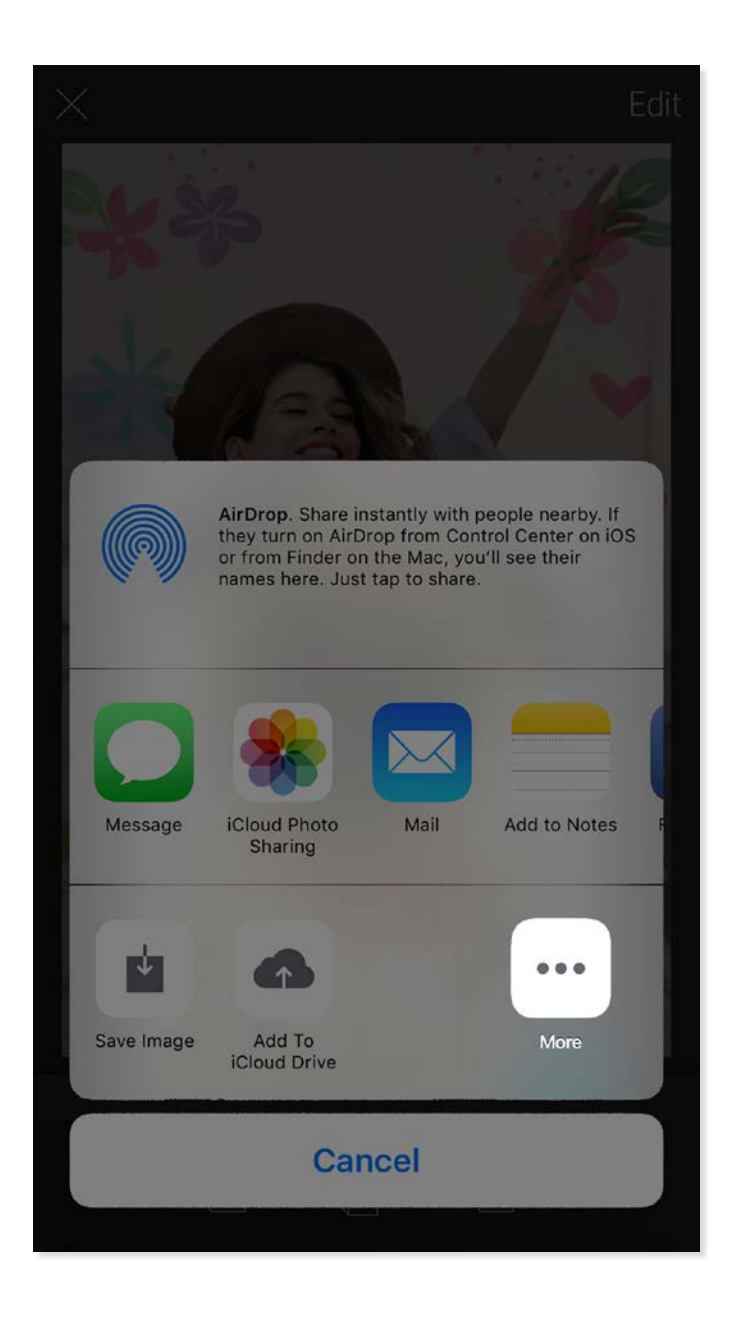

- 1. เปิดกล้องแอป sprocket
- 2. ปัดไปทางซ้ายหรือขวาเพื่อดูโหมดกล้องของแอป sprocket ซึ่งประกอบด้วย: กล้องถ่ายรูป วิดีโอ แสดงให้เห็น และตู้ถ่ายสติกเกอร์ ่ ่
- 3. ในแต่ละโหมด จะมีตัวเลือกการตั้งค่าแถวที่สองปรากฏขึ้นเหนือรายการไอคอน ซึ่งอาจมีการวางแนวกล้อง แฟลช และอื่นๆ เลือกตัวเลือกที่ ้ ่ ่ ่ คุณต้องการสำหรับภาพถ่าย งานพิมพ์ หรือวิดีโอของคุณ

ปัดไปทางซ้ายหรือขวา เพื่อดูโหมดกล้องของแอป ่ sprocket

ทำการปรับแต่<mark>ง</mark>ในโหมด กล้องถ่ายรูปตรงแถบ ด้ านบน

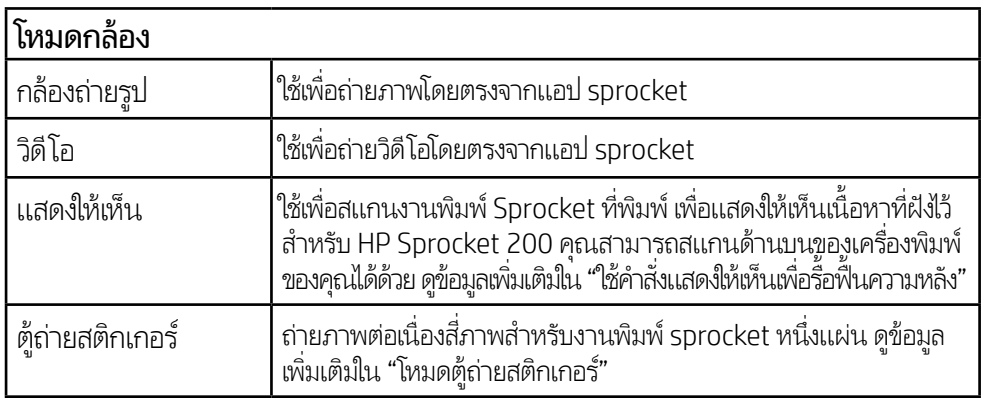

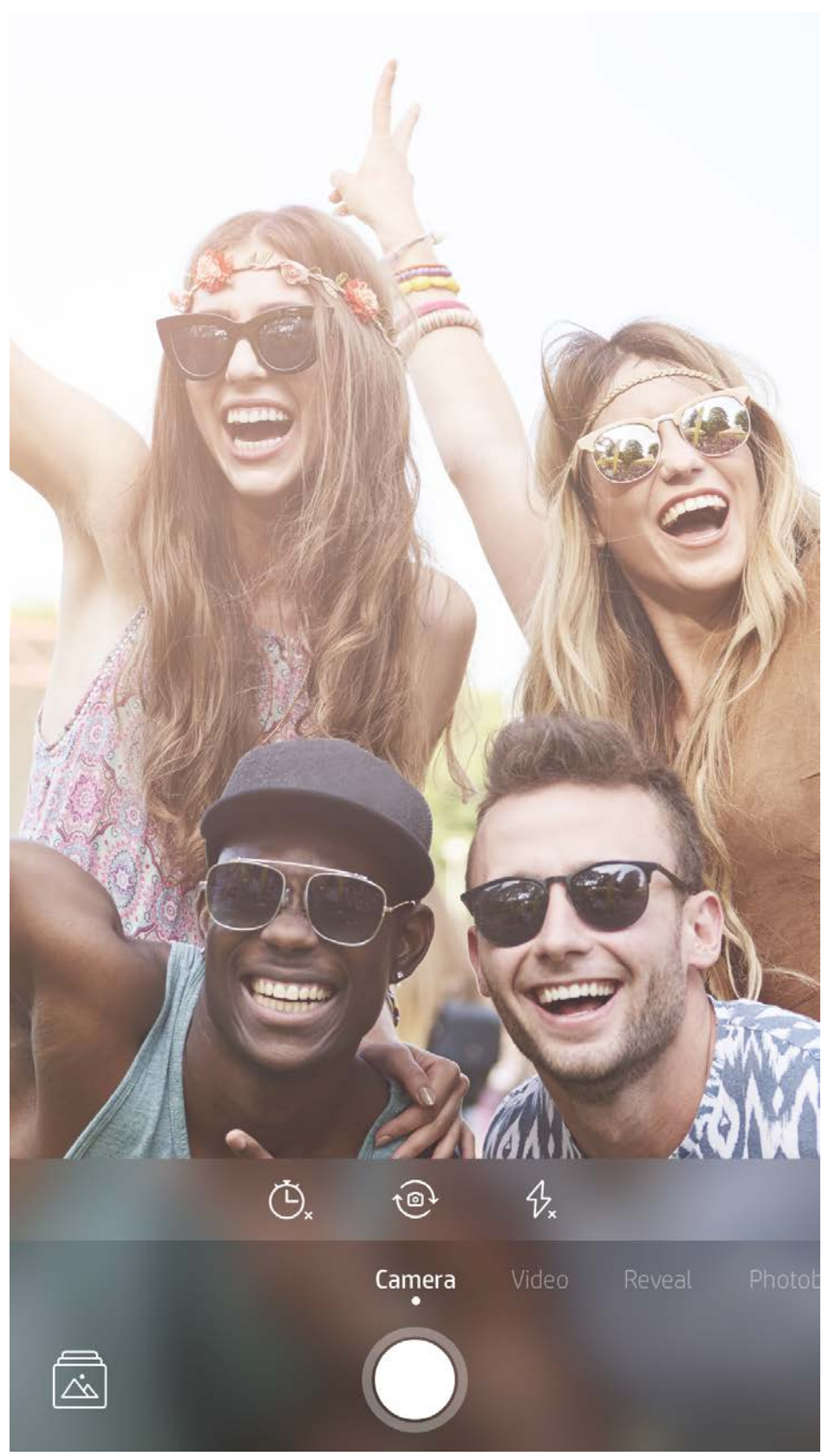

### <span id="page-8-0"></span>คณล กษณะของแอป sprocketุ

# การใช้งานกล้อง

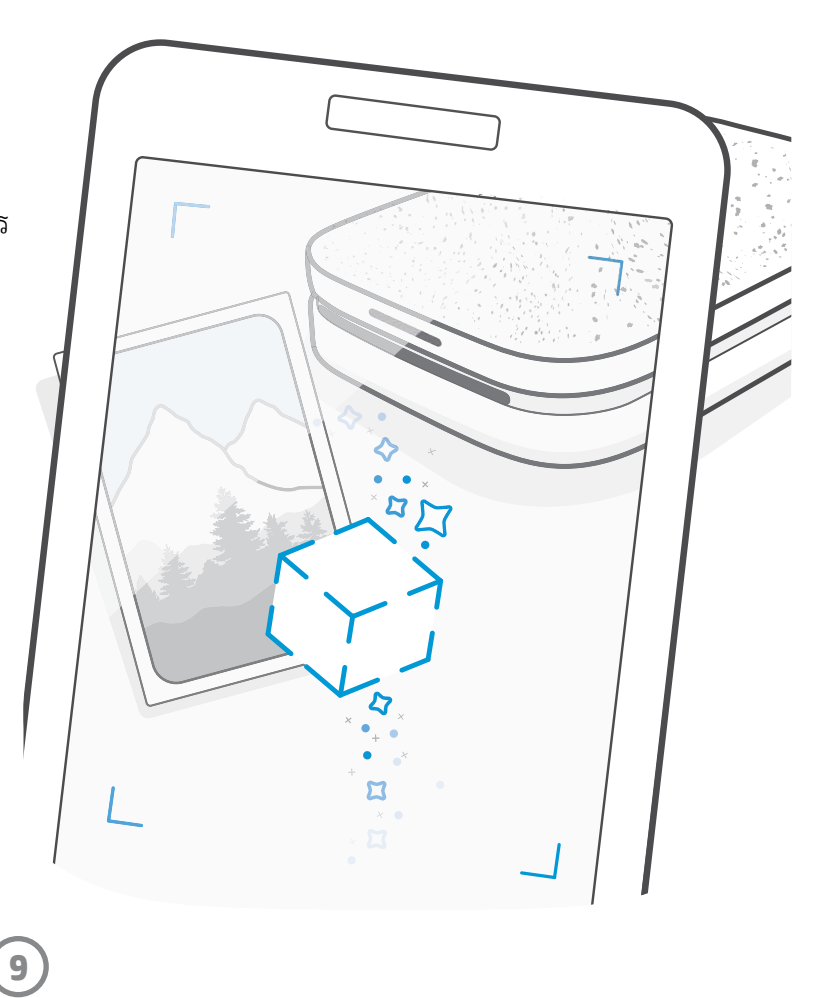

#### ใช้คำสั่งแสดงให้เห็นเพื่อรื้อฟื้นความหลัง ่ ็ ้

## โหมดตู้ถ่ายสติกเกอร์

- 1. เปิดกล้องแอป sprocket
- 2. ปัดไปทางขวาจนกว่าจะเจอ "ตู้ถ่ายสติกเกอร์"
- 3. เมื่อคุณแตะที่ไอคอนชัตเตอร์ กล้องจะถ่ายภาพต่อเนื่องกันสีภาพ โดยเว้น ่ ่ ่ ่ ช่วงระหว่างแต่ละภาพ ดูเลขนับถอยหลังบนหน้าจอ เพื่อให้หราบจังหวะที่ ่ ควรเริ่มโพสท่า ตรวจสอบไอคอนหน้ายิ้ม เพื่อดูว่าจะต้องโพสท่าค้างไว้นาน ้ ่ แค่ ไหน
- 4. ภาพถ่ายของคุณที่บันทึกไว้ทั้งสีภาพจะปรากฏเรียงต่อกันในหน้าแสดง **่** ่ ตัวอย่าง บนงานพิมพ์เดียวกัน
	- กดไอคอนชัตเตอร์อีกครั้งเพื่อหยุดการถ่ายภาพแบบจับเวลา ในระหว่างที่ ้ ่ เครื่องกำลังถ่ายภาพ ่

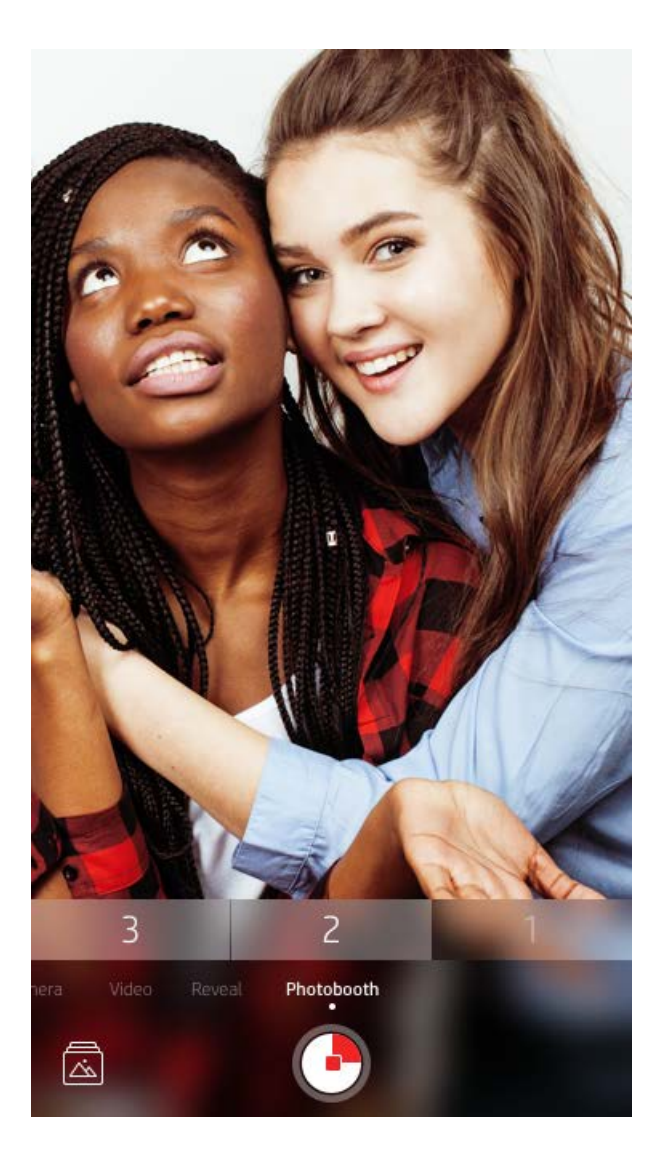

ทำให้งานพิมพ์แอป sprocket ของคุณกลับมามีชีวิตอีกครั้ง! โหมดแสดงให้เห็นช่วยให้คุณสามารถใช้กล้องถ่ายรูปของแอปเพื่อสแกนภาพถ่ายที่ **่** ่ sprocket เคยพิมพ์ และรือฟื้นความหลังด้วยภาพและวิดีโอเพิ่มเติมจากในวันหรือสถานที่ดังกล่าว สัมผัสประสบการณ์แบบความจริงเสริม (AR) ้ ้ **่** ่ และเนื อหาออนไลน์ ้

เมื่อคุณสแกนด้วยโหมดแสดงให้เห็นของแอป sprocket เราจะเปิดเผยประสบการณ์สุดวิเศษ ที่แฝงอยู่ในภาพถ่ายของคุณ เราฝังเนื้อหานั้นไว้ในขณะที่ ่ ่ ้ ้ พิมพ์งานออกมา เพื่อให้คุณได้มีโอกาสสแกนและสนุกได้ในภายหลัง! ่

สำหรับภาพถ่ายที่พิมพ์ โหมดูแสดงให้เห็นจะใช้ได้เฉพาะกับภาพถ่ายที่พิมพ์จากแอป sprocket เท่านั้น (ไม่สามารถใช้ได้กับกล้อง HP Sprocket ่ ่ ้ 2-in-1 Instant) นอกจากนี้ ยังใช้ได้เฉพาะภาพที่พิมพ์หลังจากที่คุณเปิดโหมดแสดงให้เห็นภายในแอปเท่านั้น เมื่อเปิดคุณสมบัติแล้ว งานพิมพ์ **่** ่ ้ ่ ทั้งหมดจะถูกแท็กให้ใช้งานคุณสมบัติแสดงให้เห็นได้โดยอัตโนมัติ ้

#### ้หากต้องการสแกน:

- 1. จากกล้อง sprocket ปัดไปที โหมด "แสดงให้เห็ น" ่
- 2. จัดภาพถ่าย sprocket ของคุณให้อยู่ตรงกลางกรอบของกล้อง เครื่องจะเล่นอนิเมชันเพื่อบอกให้คุณทราบว่ากำลังทำการสแกน ่ ่
	- ตรวจสอบให้แน่ใจว่า ภาพถ่ายมีแสงสว่างมากเพียงพอ เพื่อป้องกันข้อผิดพลาดในการสแกน ่
	- หากคุณแตะปุ่มชัตเตอร์โหมดแสดงให้เห็นจะรีเซ็ตเพื่อเริ่มต้นใหม่ ่

หมายเหตุ: หากคุณไม่ได้เปิดโหมดแสดงให้เห็นในระหว่างการูตั้งค่า ้ เครื่องพิมพ์ให้แตะ "sprocket" ในเมนูหลัก ตามด้วย "การตั้งค่า ่ ้ แอป" จากที่นั้นให้เปิดหรือปิด "ประสบการณ์เชิงโต้ตอบ" ตามต้องการ ่ ่<br>)

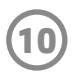

คุณควรเลือกใช่แต่งภาพด่วนหากคุณกำลังรีบและต้องการภาพถ่ายสวยๆ ในขันตอนง่ายๆ ขันตอนเดียว! ด้วยการแตะเพียงครั้งเดียว คุณจะ ้ ้ ้ สามารถใช้ชุดแต่งภาพ ฟิลเตอร์ และคุณสมบัติอื่นๆ กับภาพถ่าย sprocket ของคุณก่อนพิมพ์ได้ในเมนู แก้ไขให้แตะ [T] เพื่อดูกรอบสำเร็จรูป ่ ่ และของตกแต่งภาพถ่าย ส่วนนี้จะได้รับการอัปเดตเหมือนกับสติกเกอร์และกรอบ สามารถเข้าดูรายการแต่งภาพด่วนใหม่ๆ ได้เรือยๆ ้ ่

แต่งภาพด่วนยังช่วยให้คุณสามารถเลือกกรอบ สติกเกอร์ และเพิ่มข้อความหรือดี ไซน์ภาพให้ตรงตามความต้องการของคุณได้ ่

- 1. จากหน้าจอแสดงตัวอย่างให้ปัดแถบสี่เทาขึ้นเพื่อแสดงถาดตัวเลือก ่
- 2. ในส่วนการเรียงต่อให้เลือกรูปเเบบที่คุณต้องการ คุณสามารถพิมพ์ ่ ภาพถ่ายที่เรียงต่อได้ ในรูปแบบ 2 x 2 หรือ 3 x 3 ่

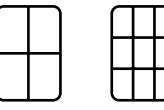

- 3. นำภาพถ่ายที่คุณพิมพ์มาวางต่อกัน เพื่อสร้างงานพิมพ์โมเสก ่ ่ ที่เรียงต่อก้นเป็นภาพขนาด์ไหญ่! ่
	- จากเมนูที่ซ่อนอยู่นี้ คุณสามารถเข้าใช้งานคิวการพิมพ์ได้หากมี **่** ภาพอยู่

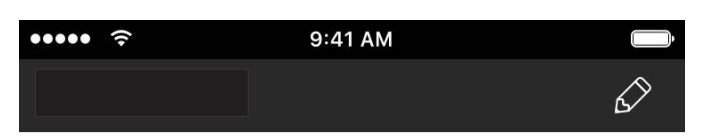

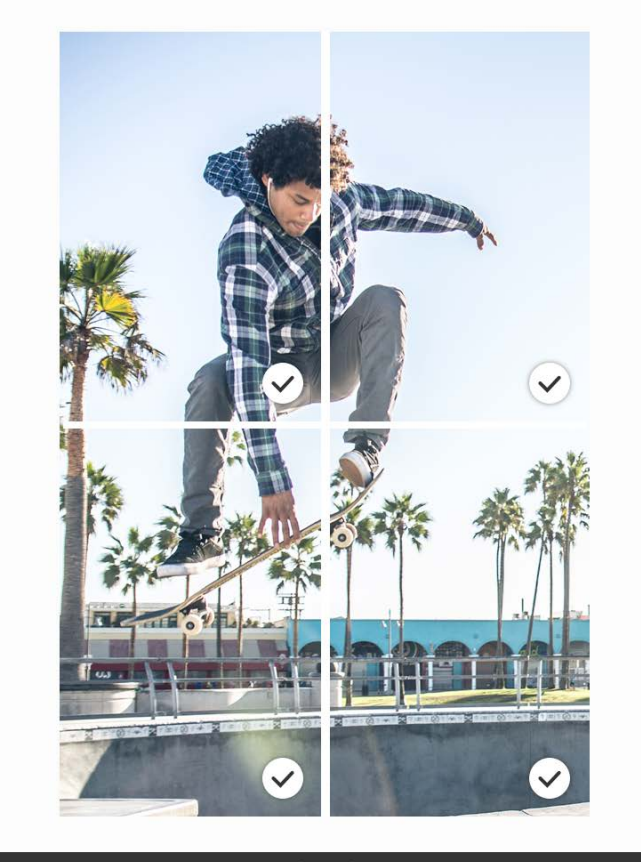

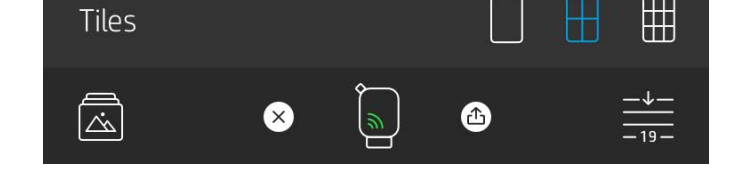

#### ้ แต่งภาพด่วน

พิมพ์กรอบวิดีโอโดยใช้แอป sprocket และเล่นวิดีโอเมื่อทำการสแกน! ่ สามารถใช้ ได้กับวิดีโอทั้งหมดจากแหล่งข้อมูลสื่อสังคมหรือแกลลอรี่ รวมถึง  $\overline{a}$ .<br>أ Apple Live Photos™

1. เปิดวิดีโอ่ในการแสดงตัวอย่างภาพ แตะที่ไอคอนเลือกกรอบวิดีโอ ่ เพื่อเลือกกรอบที่จะพิมพ์ จากนั้นแตะที่ ไอคอนพิมพ์ ่ **่** ้ ่

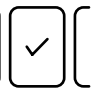

2. ใช้โหมดแสดงให้เห็นในการสแกนภาพหลังจากที่พิมพ์เสร็จ และดูวิดีโอ ของคุณอีกครั้ง จากภาพที่พิมพ์โดยตรง แชร์กับเพื่อนด้วยนะ! ้ **่** ่

#### วิ ดีโอและแสดงให้เห็ น

#### Magic Frame และแสดงให้เห็ น

เพิ่ม Magic Frame ลง์ในภาพถ่ายและชมสมบัติที่ซ่อนอยู่ ในภาพเมื่อทำการ ่ ่ ่ สแกนในโหมดแสดงให้เห็น เลือก Magic Frame จากส่วนกรอบของ โปรแกรมแก้ ไขภาพถ่าย เลือกจากกรอบประจำวัน รวมถึงกรอบตามฤดูกาล และตัวเลือกธิม สแกนด้วยโหมดแสดงให้เห็น และชมกรอบเคลื่อนไหว อย่างสมจริง!

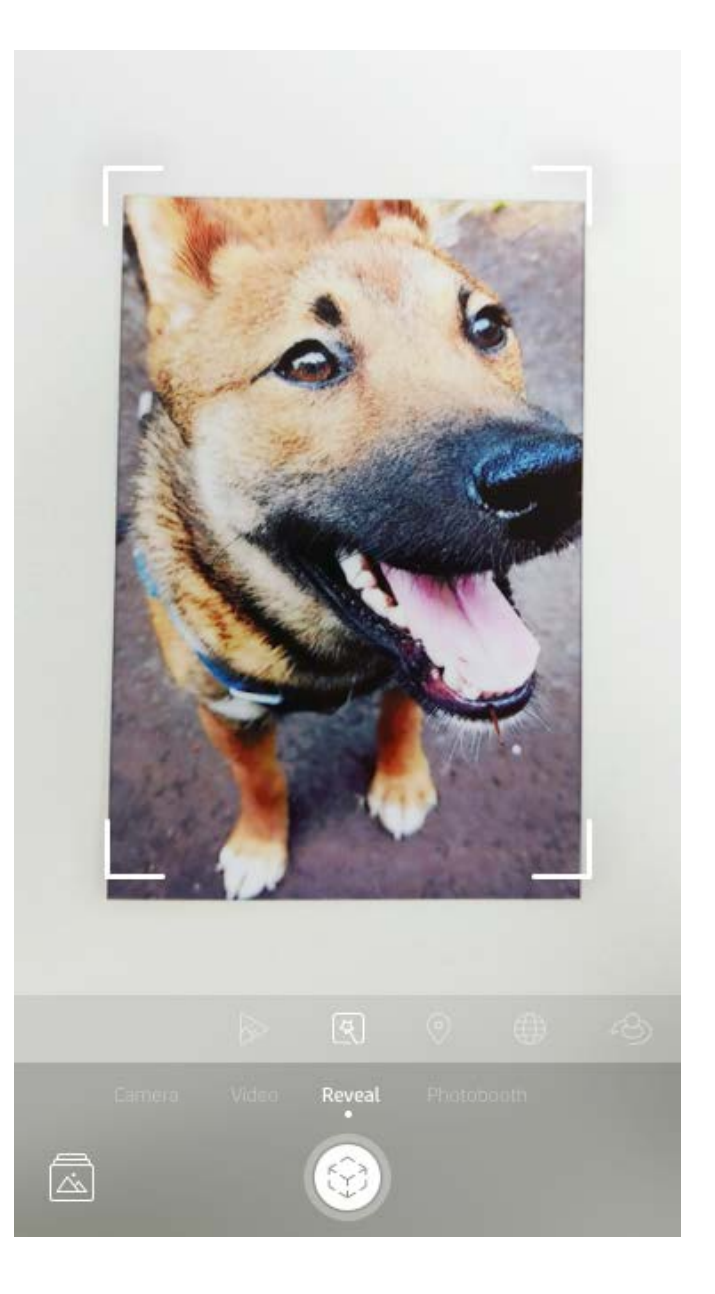

#### การพิมพ์แบบเรียงต่อ  $\mathbf{I}$

- คิวภาพถ่ายแบบออฟไลน์เพื่อสั่งพิมพ์ในอนาคต! ส่งงานพิมพ์ไปที่ ่ ่ HP Sprocket ของคุณในระหว่างการเดินทาง เมื่อคุณพร้อมสังพิมพ์ ่ ่ โห้เชื่อมต่อเครื่องพิมพ์ sprocket และเปิดคิวการพิมพ์ เครื่องเริ่มพิมพ์ ่ ่ ่ งานพิมพ์ในคิวเมื่อทำการเชื่อมต่อใหม่อีกครั้ง และคุณแตะที่ปุ่ม "เล่น' ่ ่ ้ **่**
- ส่งงานพิมพ์หลายรายการและงานพิมพ์ต่อเนื่อง! งานพิมพ์จะปรากฏ ่ ขึ้นในคิวตามลำดับการส่ง คุณสามารถเรียงลำดับคิวดการพิมพ์ใหม่ได้ หากคุณเป็นเจ้าของ sprocket หรือโฮสต์
- คุณสามารถดูหรือจัดการคิวการพิมพ์ได้ในขณะที่เชื่อมต่อกับ ่ ่ เครื่องพิมพ์ sprocket และมีภาพถ่ายหลายภาพอยู่ในคิวการพิมพ์ :<br>أ
- หลังจากที่เชื่อมต่อกับเครื่องพิมพ์แล้ว คุณสามารถเป็นโฮสต์หรือเข้าร่วม ่ ่ ่ คิวการพิมพ์ได้ ดูข้อมูลเพิ่มเติมที่ "คิวการพิมพ์ที่เเชร์" ่<br>; ่ • คิวของเครื่องพิมพ์สามารถมีภาพถ่ายได้ครั้งละ 10 ภาพ และคิวของ ۬<br>أ ้ ี แอปสามารถมีได้สงสด 20 ภาพ

# สร้างสติกเกอร์แบบกำหนดเอง

- 1. สร้างภาพวาดหรือดูเดิลของคุณเองเพื่อเพิ่มลงในงานพิมพ์ของ ่ **่** sprocket
- 2. ในเมนูแก้ไขให้เลือก $\left\langle \cdot\right\rangle$ เพื่อเข้าสู่แกลลอรีสติกเกอร์ ่ .<br>(
- 3. ในมุมซ้ายล่างให้เลือกไอคอนเครื่องหมายบวก ่
- 4. วาดภาพของคุณลงในกรอบแล้วแตะที่หน้าจอ ่
	- ระบบจะบันทึกสติกเกอร์ที่คุณกำหนดเองลงในแกลลอรีสติกเกอร์ ่ .<br>| แบบกำหนดเอง ซึ่งจะอยู่ถัดจากไอคอนเครื่องหมายบวกในแกลลอรี่สติกเกอร์ ่ ์<br>เ ่
	- แตะที่สติกเกอร์ค้างไว้ เพื่อลบออกจากแกลลอริสติกเกอร์แบบก้าหนดเอง ่ ่ ่
	- แตะที่แกลลอริสติกเกอร์เเบบกำหนดเองค้างไว้ เพื่อลบออกทั้งโฟลเดอรั ่ ่ ่ ้

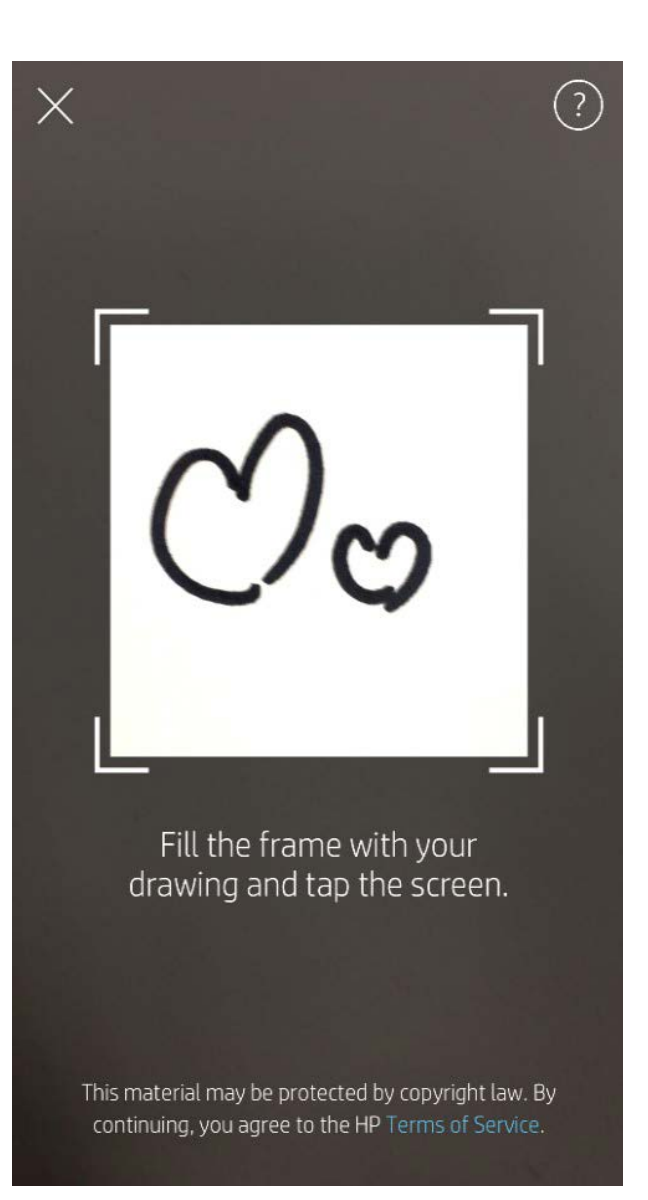

# การ์ไซ้งานคิวการพิมพ์

คิวการพิมพ์ช่วยให้คุณสามารถเก็บภาพถ่ายไว้พิมพ์ที่หลัง และส่งงานพิมพ์หลายรายการต่อเนื่องกันไปยังอุปกรณ์ของคุณได้ ยังมีภาพถ่ายอีกสองคิว<br>ก่อนที่เครื่องจะพิมพ์ภาพของคุณ! ่ ่ เครื่องจะพิมพ์ภาพของคุณ! ่

ขันแรก ภาพถ่ายที่พร้อมูพิมพ์จะถูกส่งไปที่ **คิวของแอป** ในคิวของแอป ภาพที่รวบรวมจะถูกส่งไปยังเครื่องพิมพ์ (แม้ว่าคุณจะไม่ได้เชื่อมต่อ ้ ่ **่** :<br>أ ่ อินเทอร์เน็ตอยู่ในขณะนั้น) ที่นี่นี่คือสถานีประมวลผล! หลังจากที่เราเชื่อมต่อบลูทูธกับเครื่องพิมพ์แล้ว งานพิมพ์ของคุณจะถูกส่งไปที่ **คิวของ** ้ ่ ่ ่ ่ ่ **เครื่องพิมพ์** เพื่อทำการพิมพ์ หากคุณเชื่อมต่อกับเครื่องพิมพ์ sprocket อยู่แล้วในขณะที่ส่งงานพิมพ์ งานพิมพ์ของคุณจะไปอยู่ในคิวของแอป ่ ่ ่ ่ และจะถูกส่งต่อไปยังคิวของเครื่องพิมพ์ ่

โนแอป sprocket คุณจะสามารถดูทั้งคิวของแอปและคิวของเครื่องพิมพ์ได้โดยการ แตะที่ไอคอนคิวการพิมพ์ในแถบนำทางของแอป sprocket ้ ۬<br>أ ่ ถาดตัวเลือก (เมนูจุด 3 จุด) บนหน้าจอแสดงตัวอย่าง หรือไอคอนการพิมพ์บนหน้าจอแสดงตัวอย่าง ขณะที่ภาพถ่ายอยู่ในคิวการพิมพ์ ่

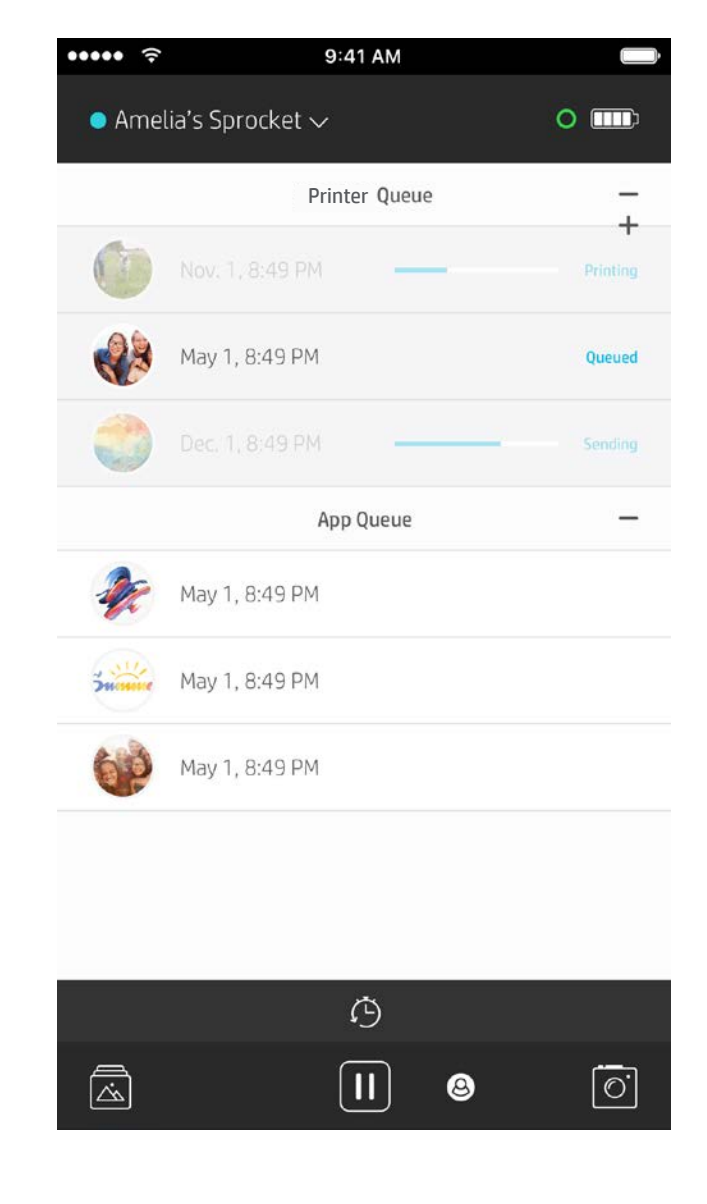

• แตะไอคอนนาฬิกาจับเวลาเพื่อพิมพ์ 5 ภาพล่าสุดอีกครั้ง ่ **่** 

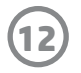

เมื่อใช้คิวการพิมพ์ที่เเชร์ ผู้ใช้มากกว่าหนึ่งคนจะสามารถส่งภาพไปยังเครื่องพิมพ์เครื่องเดียวได้โดยใช้คิวการพิมพ์ที่เเชร์ มีสองวิธี ในการเเชร์คิว: ่ ่ ่ ่ ่ ่

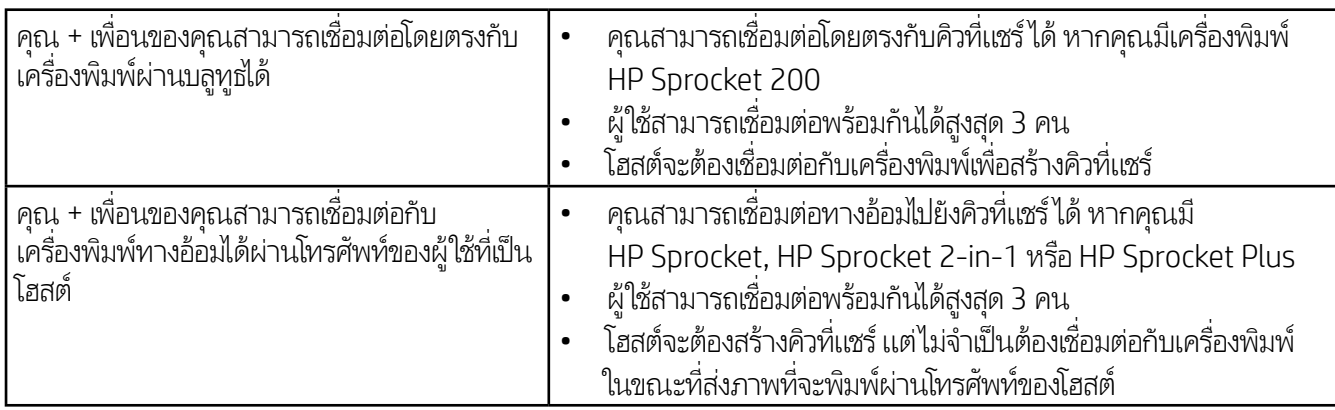

- 1. เชื่อมต่อกับเครื่องพิมพ์ sprocket แล้วเปิดคิวการพิมพ์ ่ ่
- 2. ใช้ปุ่มที่ด้านบนของหน้าจอเพื่อเลือก **โฮสต์คิวการพิมพ์ที่แชร์** หรือ **เข้าร่วมคิวการพิมพ์ที่แชร์** ่ ่
	- การโฮสต์คิวการพิมพ์ที่แชร์ หมายความว่าเกสต์ของคุณจะส่งภาพไปยังคิวการพิมพ์ของคุณ โดยทางตรงหรือทางอ้อมผ่านคิวที่แชร์ของคุณ ่ ่ ดูตารางด้านบนเพื่อตรวจสอบประเภทการเชื่อมต่อที่เครื่องพิมพ์ของคุณสามารถใช้งานได้ การเข้าร่วมในฐานะผู้เยี่ยมชม จะช่วยให้คุณ ่ ่ ่ ่ สามารถส่งรูปไปยังคิวของโฮสต์เพื่อทำการพิมพ์ได้ ่
	- หากต้องการใช้คิวการพิมพ์ที่แชร์ ทั้งโฮสต์และผู้เยี่ยมชมจะต้องเปิดใช้งานปุ่มที่ถูกต้องในคิวการพิมพ์ ่ ้ ่ ่

เมื่อเชื่อมต่อแล้ว ก็ขอให้สนุกกับการพิมพ์ของคุณให้เต็มที่! ่ ่

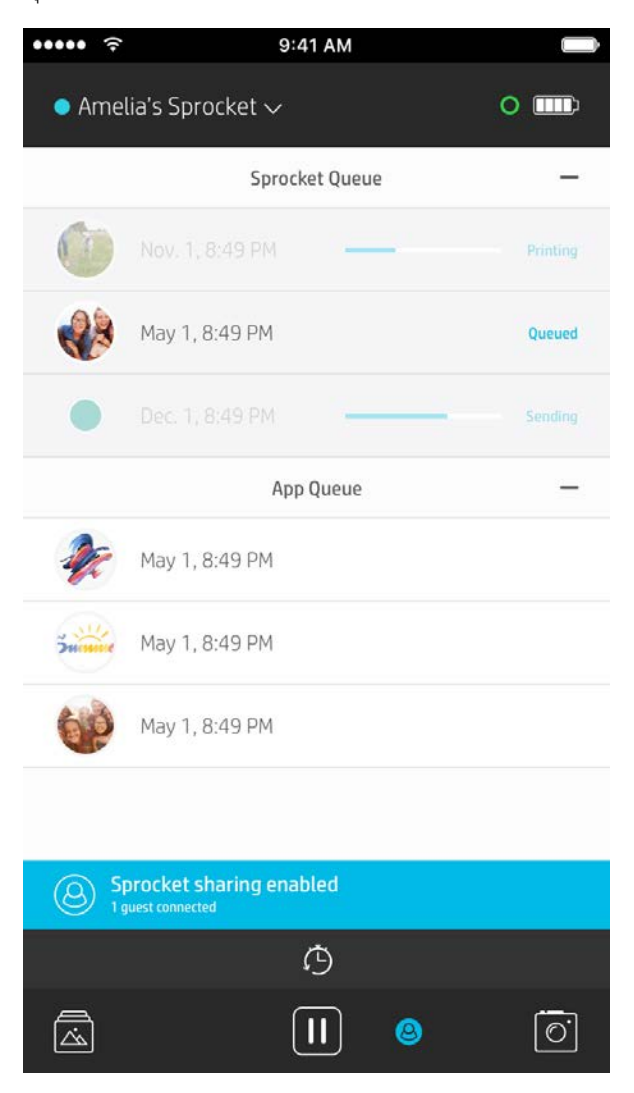

ขณะโฮสต์คิวการพิมพ์ที่แชร์ คุณจะเห็นวงกลมสี่ของเกสต์ที่เข้าร่วม จะมีการกำหนดสี่ของวงกลมสำหรับเกสต์ ่ ่

#### เริ่มต้นคิวของแอปที่แ<mark>ชร์</mark>

#### **มองได้ อยางรวดเร ่ ว็...**

คิวของแอปจะแสดงรายการภาพถ่ายทิรฺอส่งไปยังเครื่องพิมพ์เป็นรายการถัดไป ภาพถ่ายเหล่านิ จุะอยู่ ่ ่ ในแอป sprocket รอการส่งต่อไปยังเครื่องพิมพ์ คิวของแอปสามารถเก็บภาพถ่ายไว้ ได้ ในขณะที่คุณ<sup>ี</sup> ่ ไม่ได้เชื่อมต่อกับ sprocket ของคุณ

คิวของเครื่องพิมพ์จะแสดงรายการภาพถ่ายของคุณที่ส่งต่อไปยังเครื่องพิมพ์ ในขณะที่คุณเชื่อมต่อ ซึ่ง ่ ่ ่ จะอยู่คิวถัดไปในการพิมพ์!

### คิวการพิมพ์ที่แชร้

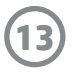

#### คิวการพิมพ์ที่มองได้อย่างรวดเร็ว (เฉพาะ HP Sprocket 200 เท่านัน) ่ ้

สแกนด้านบนของ HP Sprocket 200 ผ่านแอป เพื่อชมคิวของเครื่องพิมพ์แบบ AR ที่มองได้อย่างรวดเร็วในคิวนี้ คุณสามารถตรวจสอบงานพิมพ์ ่ ่ ่ ที่รอคิวการพิมพ์อยู่ ดูสีที่กำหนดไว้สำหรับผู้ที่ส่งงานพิมพ์ และผู้ที่เชื่อมต่อกับเครื่องพิมพ์ และคุณยังสามารถดูข้อมูลเกี่ยวกับสถานะของแบตเตอรี่ ่ ่ ่ ่ ่ ۬<br>أ ่ และข้อความที่เกี่ยวกับสถานะของอุปกรณ์ (เช่น ข้อความแสดงข้อผิดพลาด สถานะการพิมพ์ ฯลฯ) ได้อีกด้วย ่ ่

สแกนด้านบนของอุปกรณ์ของคุณ เหมือนที่คุณทำกับภาพถ่ายที่พิมพ์เพื่อแสดงให้เห็นเนื้อหาที่ซ่อนอยู่ ่ **่** ่ ้ ่

- 1. เปิดกล้องของแอป sprocket จากมุมมองแกลเลอรีของคุณ
- 2. ตรวจสอบให้แน่ใจว่าคุณปัดไปที่ส่วน "แสดงให้เห็น" ของกล้อง (ซึงจะเป็นค่าเริ่มต้นเมื่อเปิด) ่ ่ ่
- 3. ตรวจสอบสภาพแสงรอบๆ ตัวคุณ คุณสมบัตินี้จะทำงานได้ดีที่สุดเมื่อมีแสงสว่างมากพอโดยไม่มีแสงสะท้อนหรือเงาทึบ! ้ ่
- 4. เลือนอุปกรณ์มือถือของคุณไปอยู่เหนือฝาครอบด้านบนของเครื่องพิมพ์โดยตรงขนานกับลายที่พิมพ์ติดไว้โดยห่างจาก sprocket ่ ่ **่** ประมาณ 6 นิ้ว ถือโทรศัพท์ค้างไว้นิงๆ จนกว่าบนหน้าจอจะเล่นอนิเมชัน ้ **่**
- 5. เมื่ออนิเมชันปรากฏขึ้น คุณสามารถขยับและเอียงโทรศัพท์เล็กน้อย เพื่อดูเนื้อหาในมุมอื่นได้ ่ ่ ้ ่

หมายเหตุ: อย่าลืมแกะฟิล์มที่หุ้มอยู่ออกจากด้านบนของเครื่องพิมพ์ก่อนทำการสแกน ่ ่

สำหรับ HP Sprocket 200 ของคุณเท่านัน คุณจะสามารถปรับแต่งเครื่องพิมพ์ของคุณได้ตามใจชอบ คุณสามารถเปลี่ยนสี ไฟ LED ที่จะติดสว่าง ้ ่ **่** ขณะพิมพ์ภาพถ่ายของคุณ หรือขณะที่เครื่องพิมพ์ ไม่ทำงาน และตังชื่อให้เครื่องพิมพ์ของคุณได้ โดยสามารถทำได้ ในขณะที่คุณตังค่าอุปกรณ์ ่ ่ ้ ่ ่ ่ ้ ของคุณด้วยตัวช่วยสร้างแอป หรือในเมนูการตั้งค่าอุปกรณ์ของแอป sprocket ้

### ข้อความกล่องจดหมายขาเข้าและการแจ้งเตือน

แอป sprocket จะมีการเพิ่มคุณลักษณะสนุก ๆ อย่างต่อเนื่อง! ติดตามการอัปเดตล่าสุดเกี่ยวกับการใช้งาน sprocket โดยการอ่านข้อความ ่<br>; ่ ่ กล่องจดหมายขาเข้าและการแจ้งเตือนแอป sprocket ของเรา เปิดใช้งานการแจ้งเตือนในแอป sprocket เพื่อรับข้อมูลอัปเดต เคล็ดลับ และไฮไล ่ ท์เกี่ยวกับคุณลักษณะใหม่ ๆ ่

• บนหน้าจอหลัก ให้มองหาจุดสี่แดงบนไอคอนแอป sprocket เพื่อระบุว่าคุณมีข้อความใหม่ที่ยังไม่ได้อ่าน! ่ ่

#### ปรับแต่งเครื่องพิมพ์ของคุณ (เฉพาะ HP Sprocket 200 เท่านัน) ่ ์ ่<br>|

# <span id="page-13-0"></span>เรวๆ น ! ็

# โฟลเดอร์ที่แชร์บน Google

เมื่อใช้แอป sprocket จะสามารถสำรองข้อมูลภาพถ่ายงานปาร์ตีของคุณได้อย่างสะดวก ขณะที่เชื่อมต่อกับเครื่องพิมพ์ sprocket ตังค่าโฟลเดอร์ ่ ้ ่ ่ ้ ที่แชร์บน Google และเชิญเพื่อนมาร่วมสนุก ทุกคนที่เข้าร่วมในโฟลเดอร์และสั่งพิมพ์ผ่าน HP sprocket ในระหว่างงานปาร์ตี้ จะได้รับภาพถ่าย ่ ่ ่ ่ โนรูปแบบอาร์ไคฟ์บน Google Photo นี่คือวิธีง่ายๆ ในการช่วยให้มั่นใจว่าเฆกที่มาร่วมงานทุกคนจะได้รับภาพเด็ดๆ ทุกช็อต! ่ ่

รัปไอเดียและแรงบันดาลใจสำหรับการใช้เครื่องพิมพ์ sprocket ได้โดยตรงจากแอปของเรา เปลี่ยนภาพถ่ายอันยอดเยี่ยมเหล่านี้เป็นของที่ระลึก หรือ ่ ่ ่ ้ ่ ของตั้งโชว์เจ๋งๆ ได้อย่างรวดเร็วและง่ายดายด้วยแอป sprocket ้

### แรงบันดาลใจ